# Introduction to MS Dynamics NAV

**(Basic of payments)**

Ing.J.Skorkovský,CSc.

MASARYK UNIVERSITY BRNO, Czech Republic Faculty of economics and business administration Department of corporate economy

# General Journals and its use in G/L

- It enables to post and apply payment to "open" invoices
- It enables to post an amount from one account to another
- Recurring operations (periodic posting of similar transactions) are much more easier

# **General Journals and its use in G/L**

- You use the General Journal window to post transactions to G/L, bank, customer, vendor and fixed assets accounts. In a General Journal (**GJ**), you enter the relevant information for the planned transaction, such as the posting date, amount and the accounts you want to post to. The information you enter in a Journal is temporary and can be changed as long as it is in the Journal.
- If you often use the General Journal to post the same or similar journal lines, for example, in connection with payroll expenses you can you periodic one call Recurring Journals.

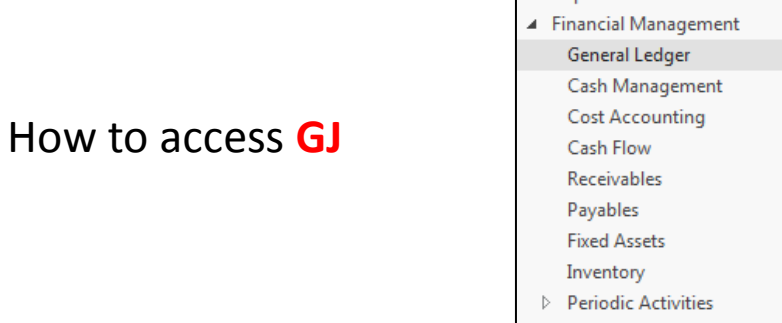

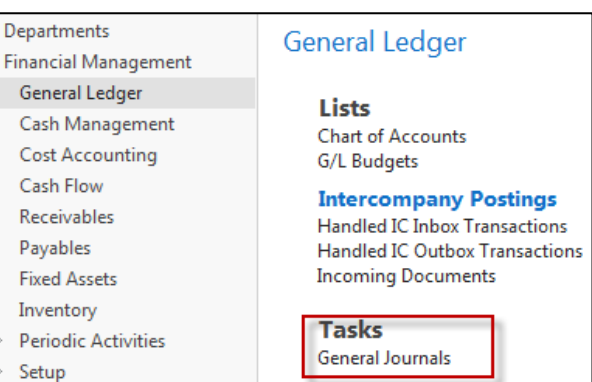

# Applying principles

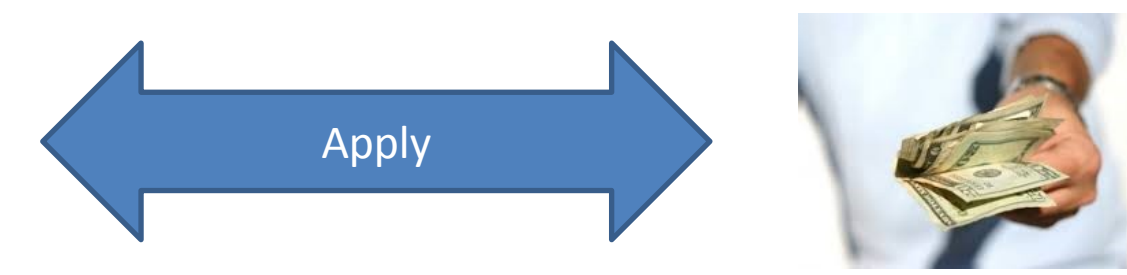

### From customer 10000 by Ctrl-F7

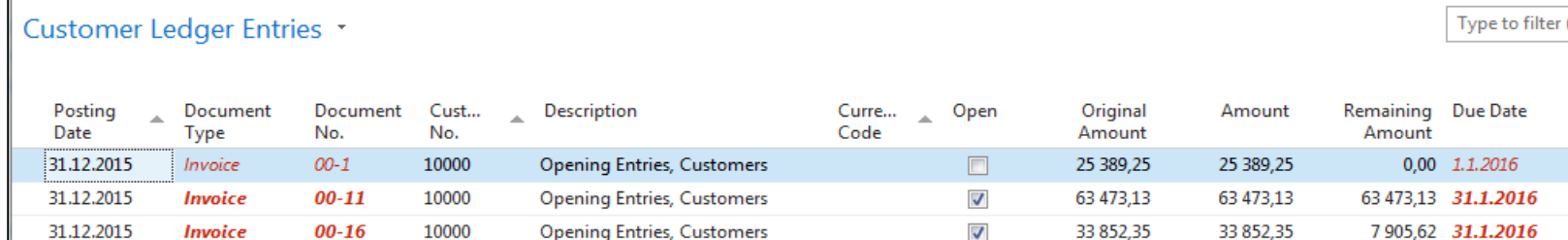

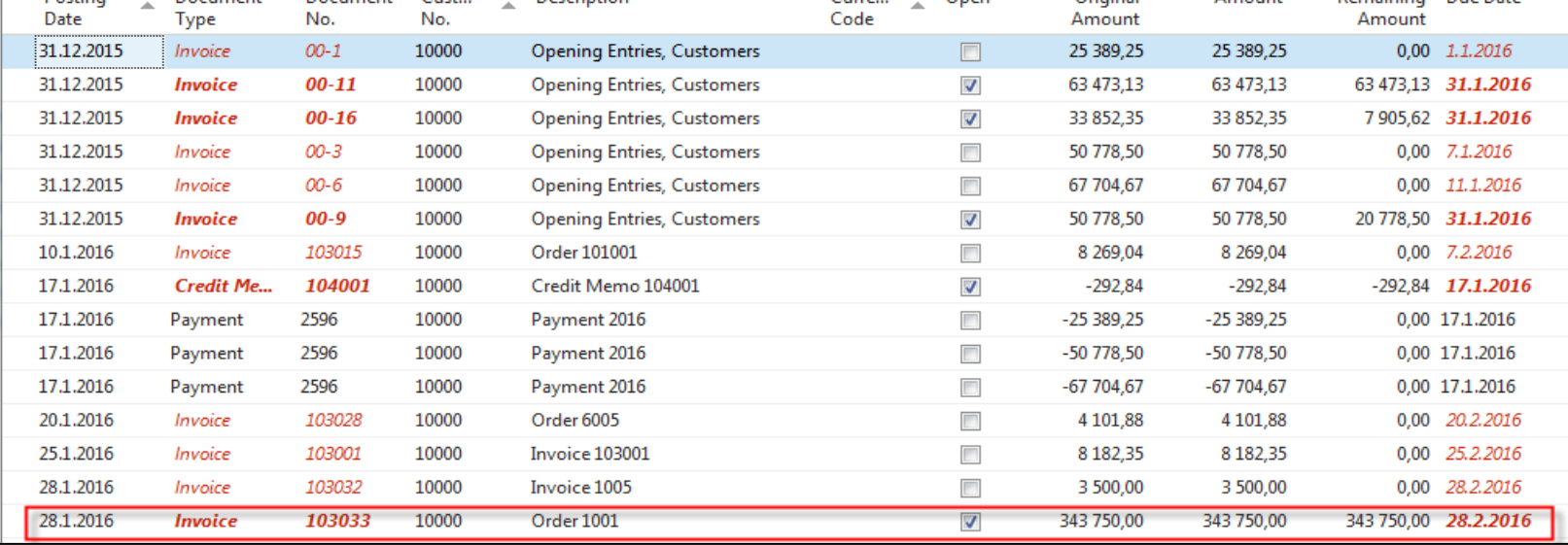

## **Invoice**

The Cannon Group PLS<br>III: Andy Teal<br>192 Market Square<br>Birmingham, B27 4KT<br>Great Britain

VAT Registra

 $\begin{array}{r} 1236 - 5 \\ 1236 - 5 \\ 1365 - 5 \\ 1365 - 5 \\ 1365 - 5 \\ \end{array}$ 

Sales - Invoic<br>Page 1

423,80<br>355,50<br>224,60

355,50

# Impacts to G/L (General Ledger Entries)

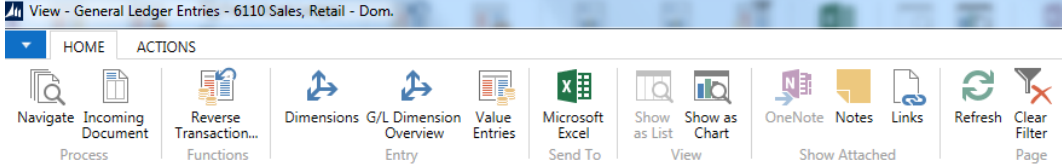

General Ledger Entries \*

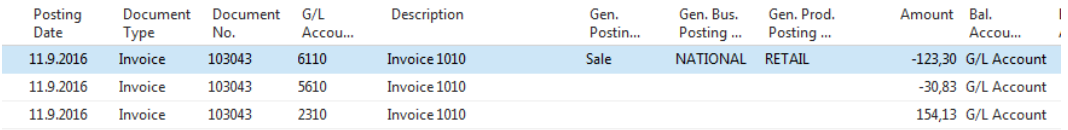

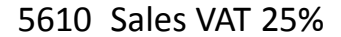

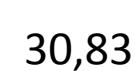

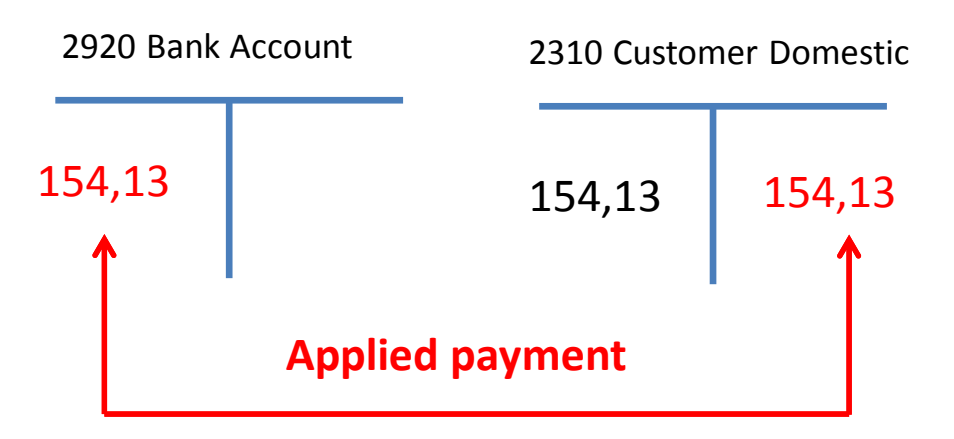

6110 Sales Retail Domestic 123,30

# General Journal Structure

#### **Code NBL represents through Bank Account Posting Group G/L Account 2920**

#### **General Ledger**

**Lists Chart of Accounts** G/L Budgets

#### **Intercompany Postings**

**Handled IC Inbox Transactions Handled IC Outbox Transactions Incoming Documents** 

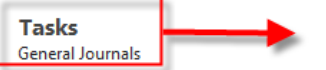

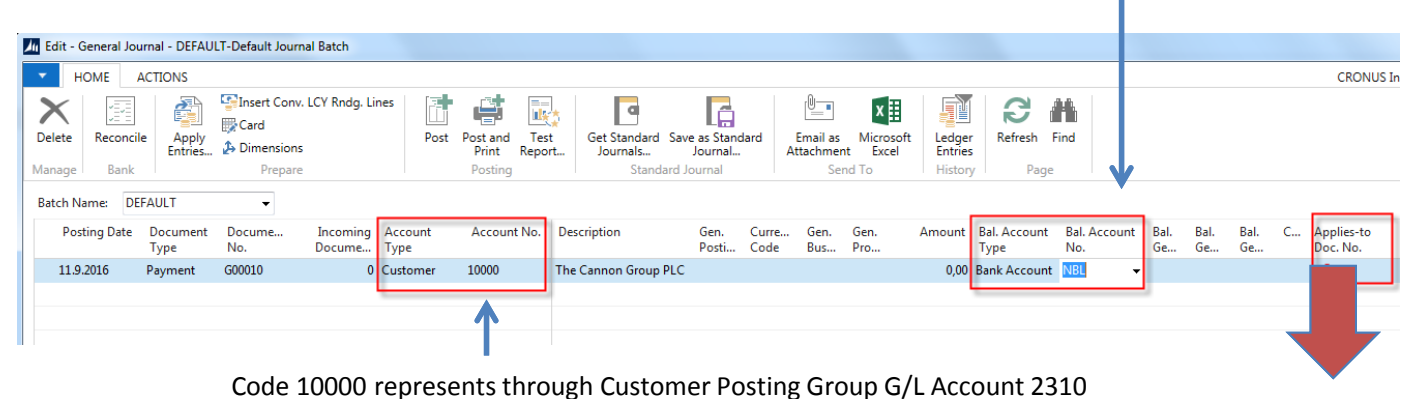

### F4 to access list of open documents (Invoices and Credit Memos)

### **See list of open documents on the next slide**

# Posted Entries of different types( Customer Entries, Payment Entries, Credit Memo Entries,…..)

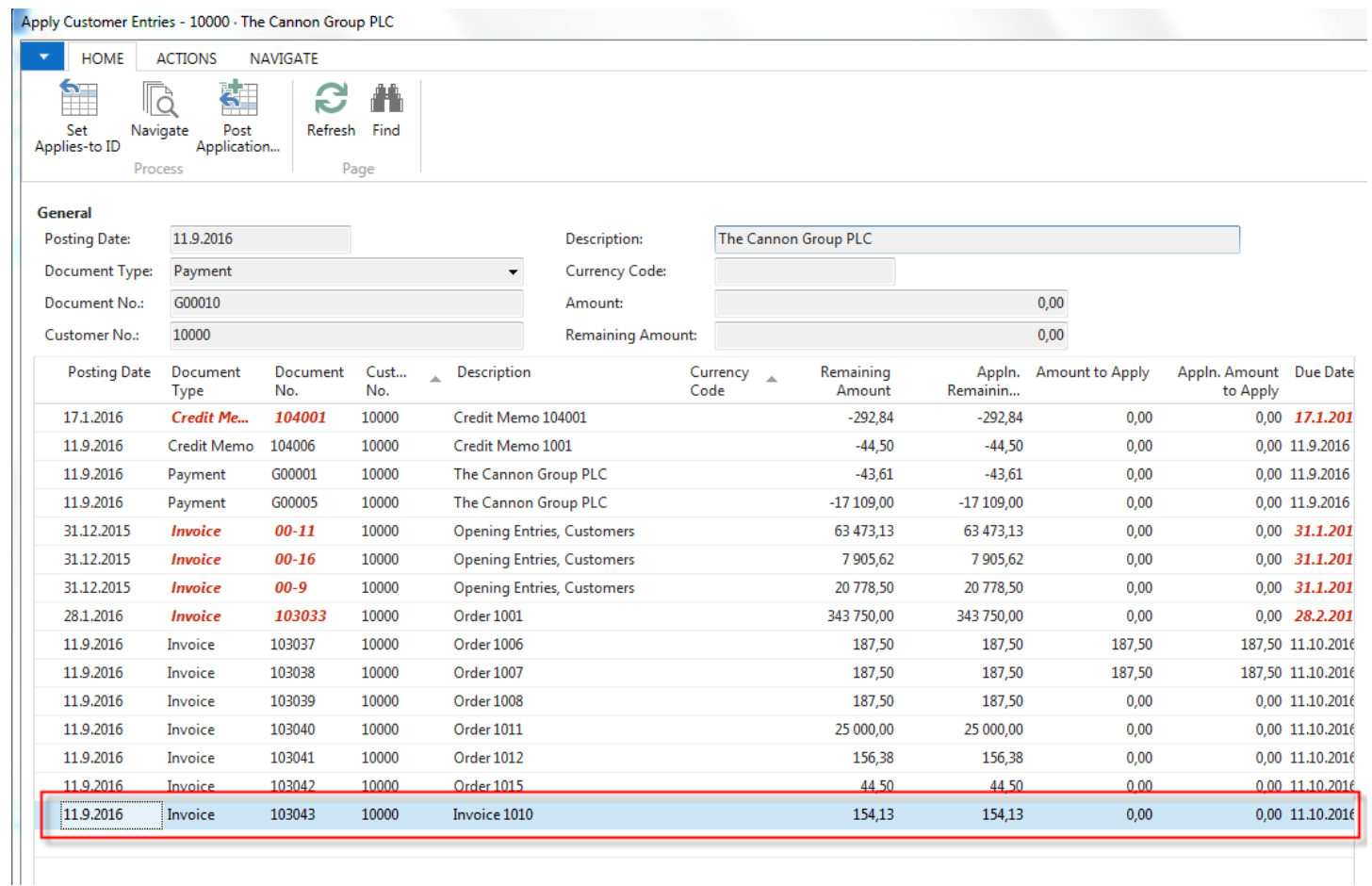

### **Select document and click on the OK button to see it (or use Navigate icon)**

## Create new Sale Order

Customer 10000

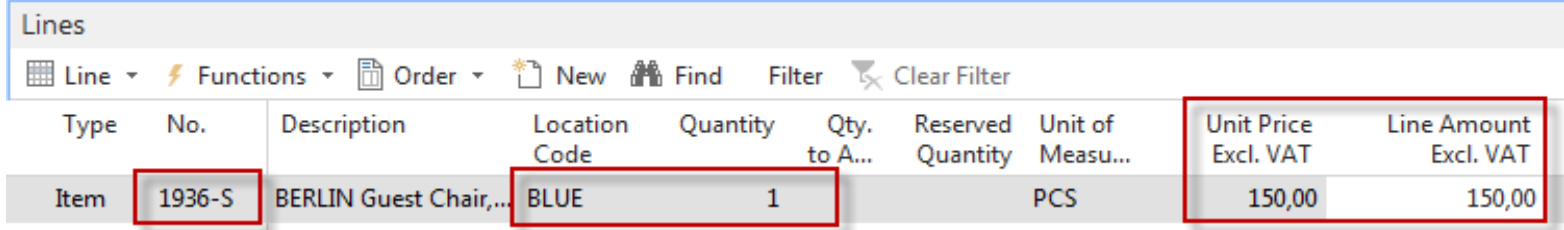

Change manually Unit price to 150 in order to get more simple data later !!!

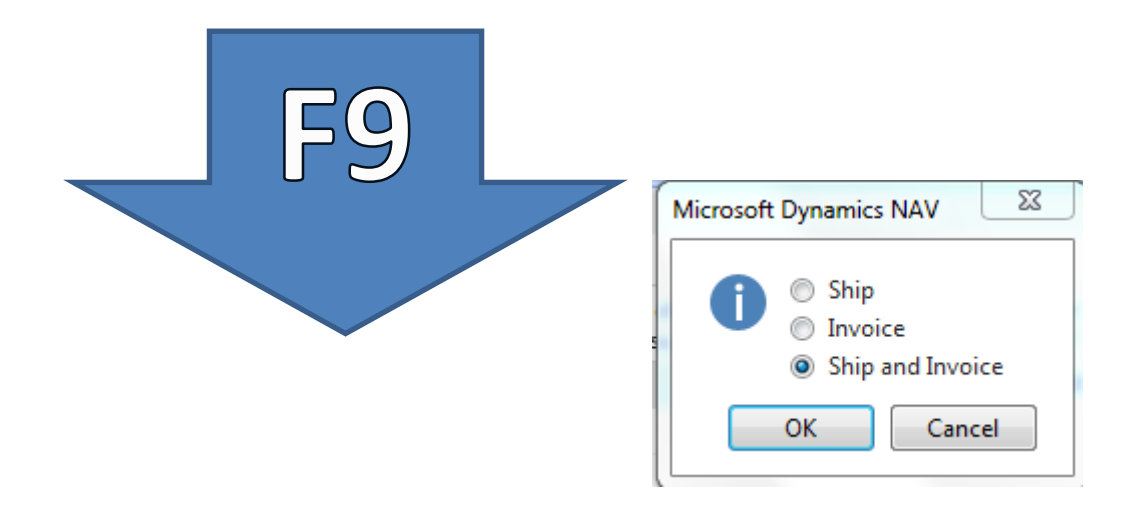

# Customer Ledger Entries – see our PWP show about SO

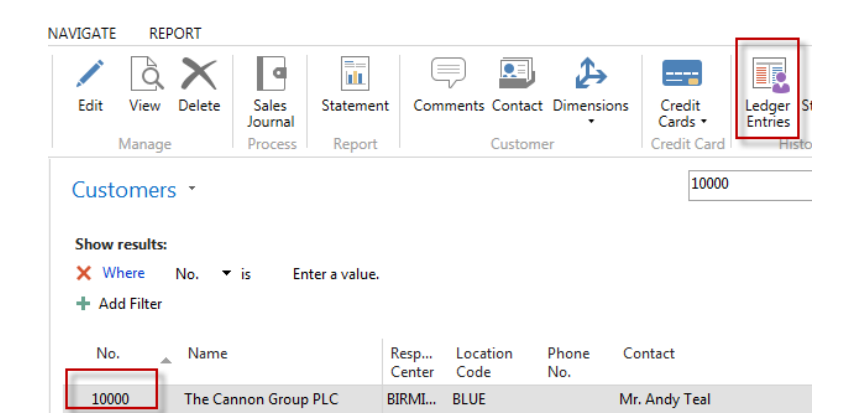

## Author modified columns of CLE to se fields Open and Entry number as well !!!!

#### Customer Ledger Entries

#### **Show results:**

- X Where Customer No. Fis 10000
- X And Document No. Fis 103032
- + Add Filter

#### Type to filter (F3) Document

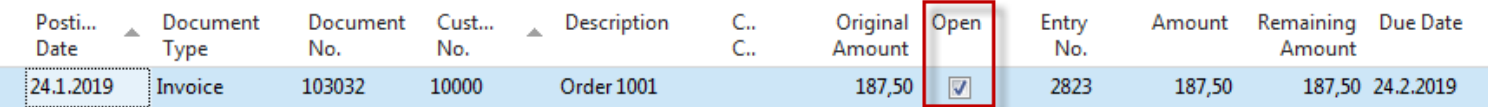

# G/L Journal is prepared to be posted

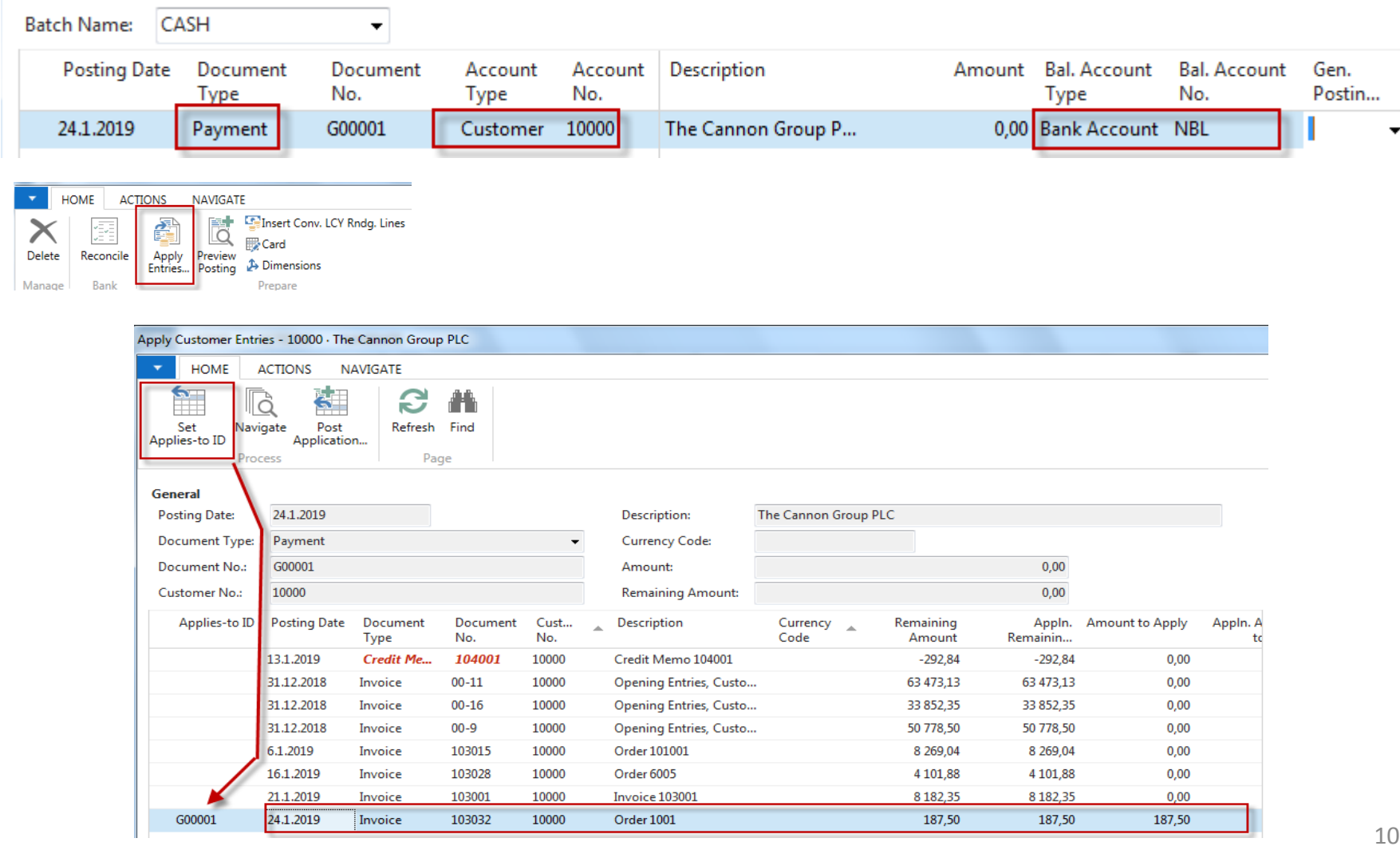

# GJ after application entry for setup payment

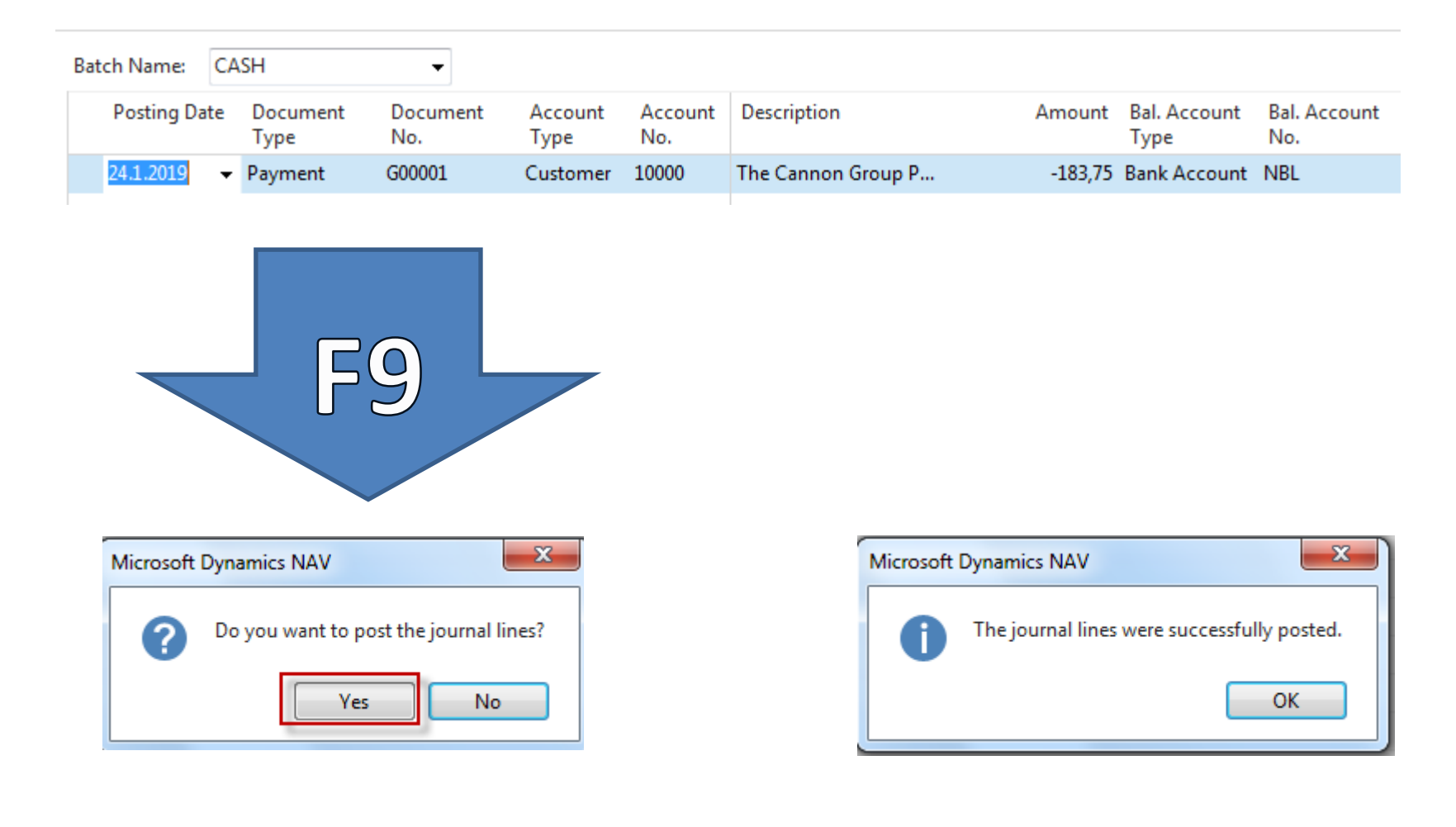

## How to find out what we have done so far

#### **Archive**

**History G/L Registers General Ledger Entries G/L Budget Entries VAT Entries HOME ACTIONS NAVIGATE REPORT B**Fixed Asset Ledger 請 **J** 輪 ħ H,  $x \equiv$ 國 F 瞩  $\overline{10}$ Maintenance Ledger Customer Vendor Bank Account General Reverse Item Ledger Detail Trial **Trial Balance** G/L Microsoft Show Show as **B** VAT Entries Ledger Ledger Ledger Ledger Register... Relation by Period Register Excel Chart Balance as List Ledgers Report Send To View Register Departments G/L Registers \* Financial Manageme General Ledger Cash Management No.  $\mathbb{A}$ Creation **From Entry To Entry** From VAT To VAT User ID Source Journal Code Entry No. Entry No. **Cost Accounting** Date Batch... No. No. 130 18.10.2017 ESF\MIKI **SALES** 2821 2823 902 902 Cash Flow Receivables 131 18.10.2017 ESF\MIKI **GENJNL** 902 CASH 2824 2826 903 Payables

## How to find out what we have done so far

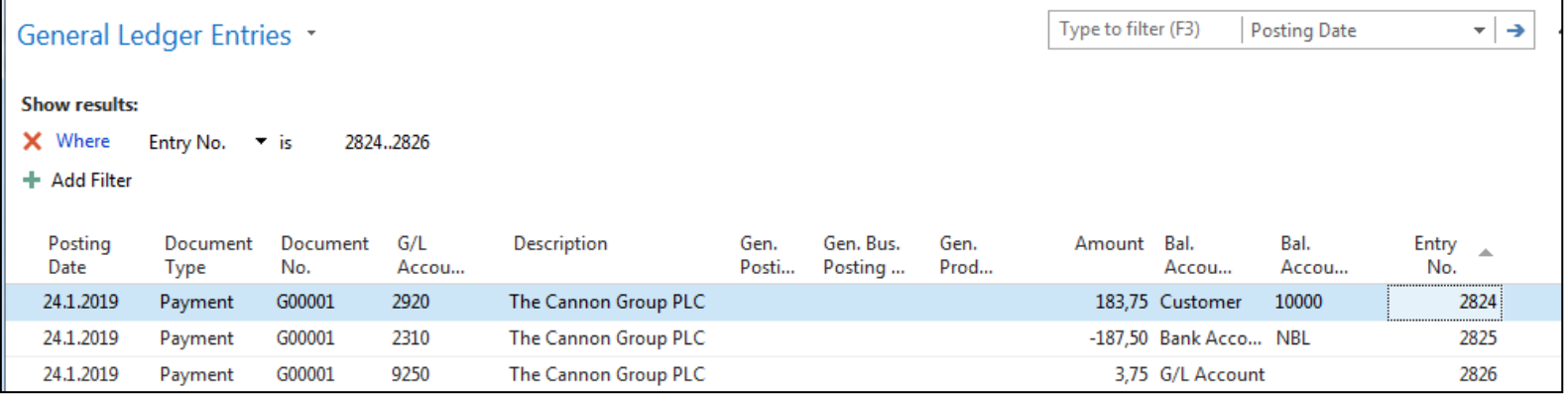

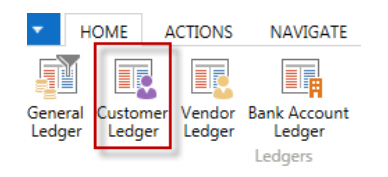

### (Debit side = plus and Credit side=minus) !!!!!!

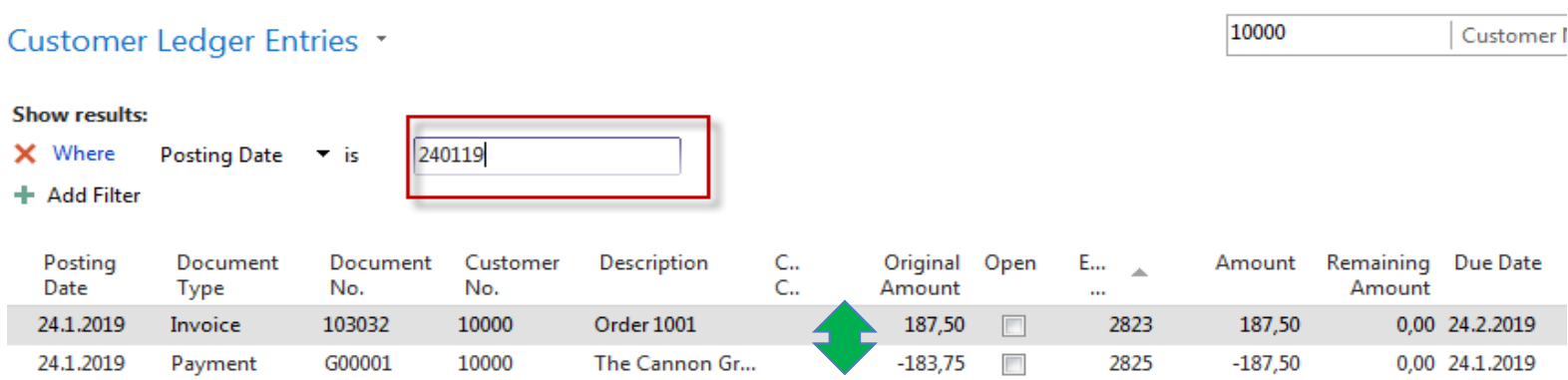

### General Ledger Entries \*

#### **Show results:**

X Where Entry No.  $\qquad$  is

+ Add Filter

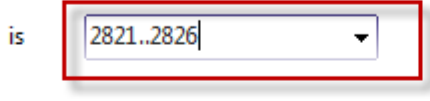

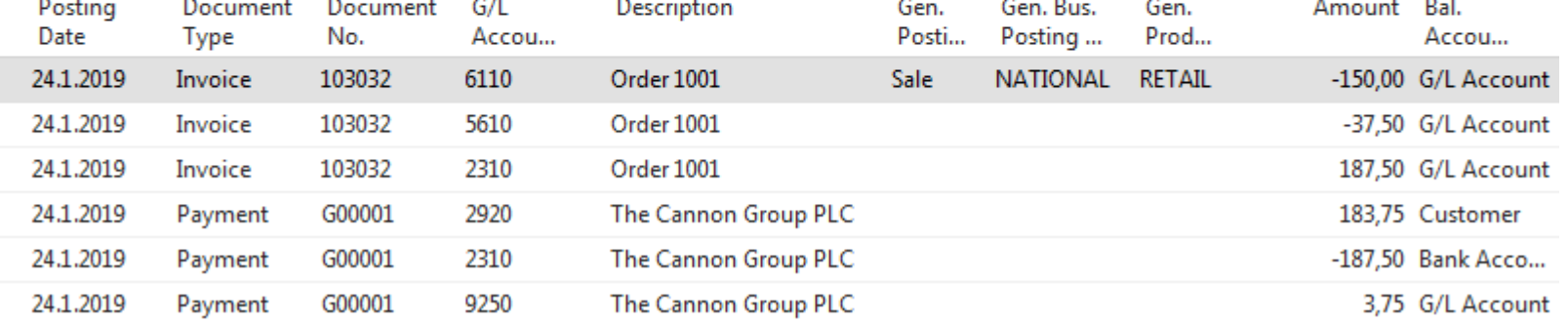

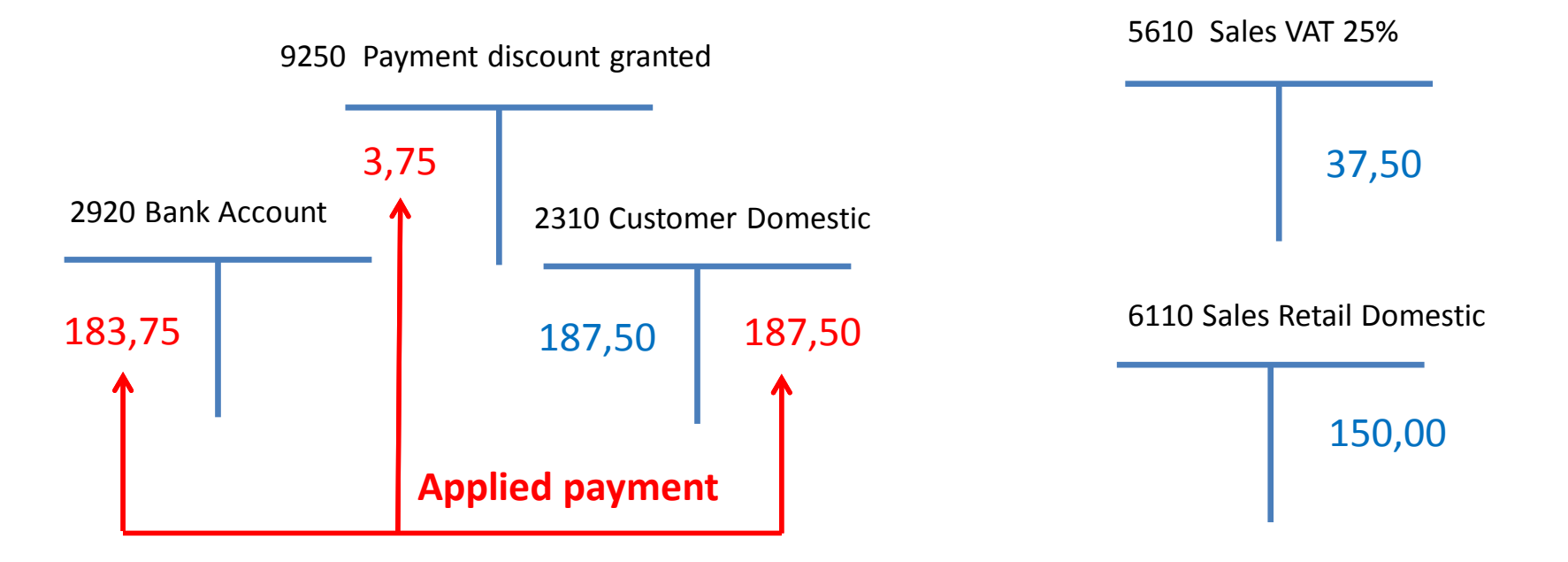

# **Additional tasks**

- $\Omega$  Prepare Purchase order and post it  $(F9)$
- Enter data to General Journal (Vendor, bank account and so on)

Post GJ

- **P** See Vendor entries
- Use icon Applied entries to see applied pair !!
- **O** Can we do Unapply entries for Customer (Vendor) entry window ?

# End of the section

## (Basic of payments)

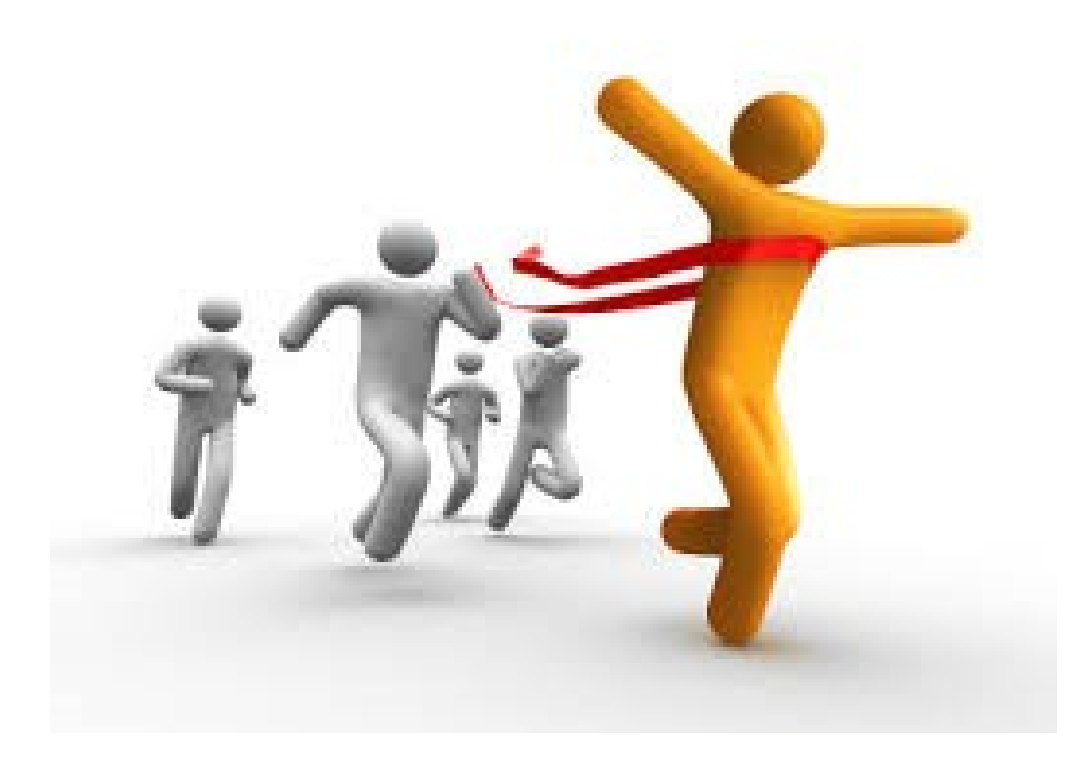